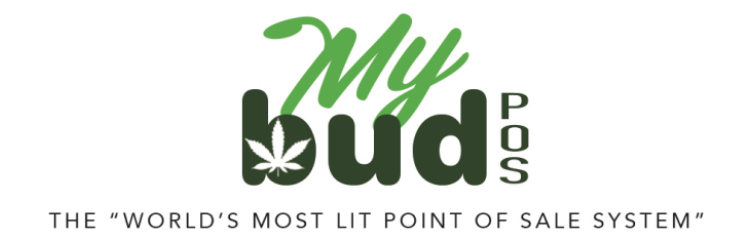

8/25/23

## **Item Labels**

We recommend that you label each cannabis item in your store with a scannable version of its package ID. This will simplify your use of MyBud and improve your inventory management.

The vendor you receive your cannabis items from might already affix these labels to the items. As long as the package ID you scan matches the number you need to send to the state reporting system, you should be all set.

Remember: you are responsible for ensuring that each cannabis item you sell has the proper information on it as defined by the state. MyBud gives you tools to help you stay compliant with state rules, *but it is your responsibility to ensure you are compliant.*

**Note:** Most of the following guidance is also available inside Proteus 420, along with support videos in some cases. Please go to the Help section in Proteus 420 to find them and others.

## **Label Printer Setup**

(This guide is for hard wired label printers. We recommend the Zebra ZD411 printer.)

- 1) Make sure the label printer is hooked up and plugged into the power source and computer correctly (consult label printer instructions).
- 2) Follow the manufacturer's installation instructions to install the printer on the computer it will be used on. Afterwards, go to the computer's printer settings page to make sure the printer is on the list of installed printers. (Using Windows, this is called "Printers & Scanners" settings.)
- 3) Using the same computer you installed the printer on, log in to your MyBud Merchant Portal [here.](https://mystore.nrsplus.com/merchant/nocache2022020817144801/index.html#/login/) Go to Tools & Settings > Options and click on the Integrations button on the bottom of the page.
- 4) Go to Settings > General Settings > Hardware Settings.

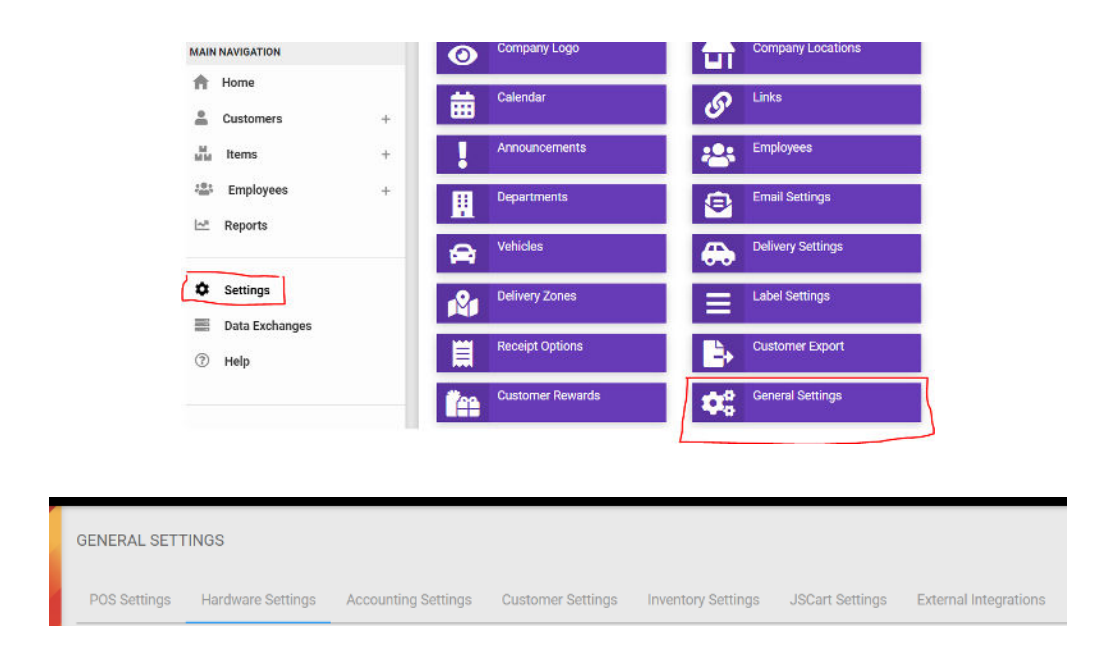

5) We recommend that you use a directly connected label printer, and to do so you will need to download [QZ Tray.](https://qz.io/) Scroll down to the area titled "Label Printer" and check the box for "directly connected label printer" and save.

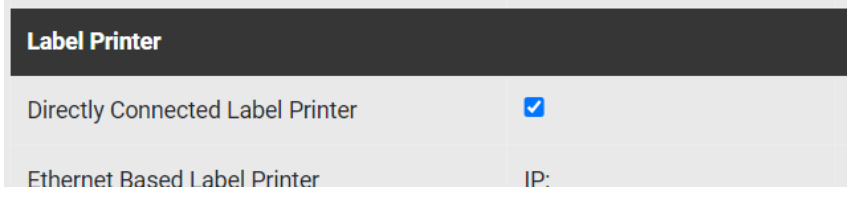

- 6) There will be a new field that appears in the hardware settings, label printer settings area titled "Label printer name." Click on the blue Re-scan button to the right of this field, then select the printer by name from the dropdown. Save your changes.
- 7) Click Settings > Label Settings.

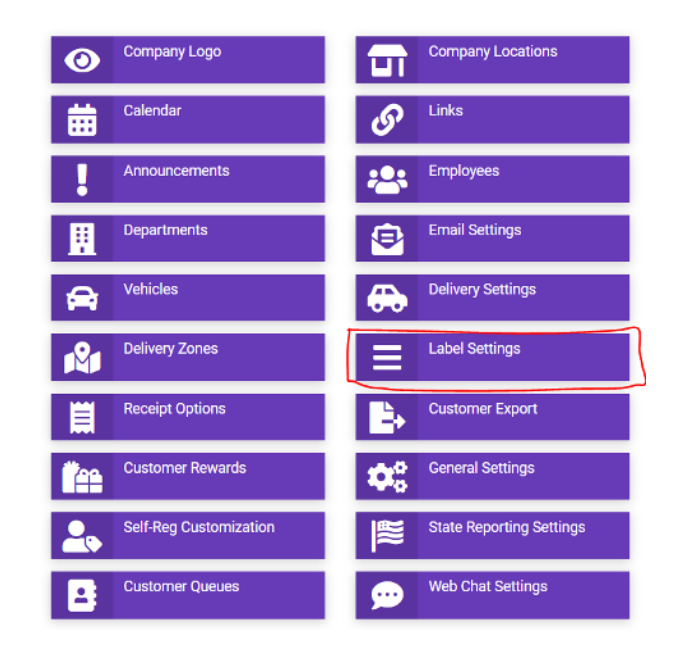

8) Set up the label size and margins using the settings at the top of the page. A typical label size is 2 by 1 inches. If you get text that's too big or small, check your margins. The top and right margins should be about 0.05 or 0.1 inches, and you can edit that to get just the layout you want.

We recommend that you use the ZPL direct settings for the best experience, which requires the use of a Zebra label printer.

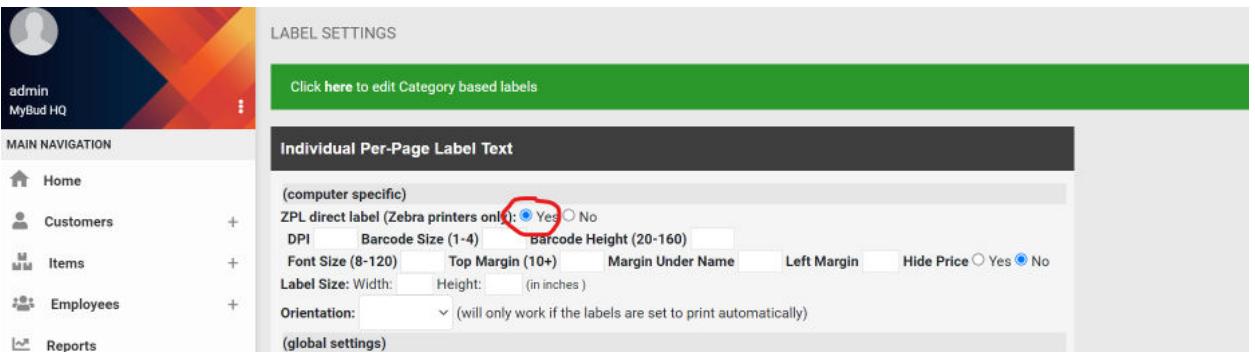

Please be aware of which fields you are editing: Width and Height are sizes, Top and Left are margins.

It might require some tweaking to get the label to print out correctly. Your goal is to produce a label with a scannable package ID barcode, the name of the item, and the package ID string written out.

If you are not using a Zebra printer, make sure that you are set to print the package ID instead of the UPC.

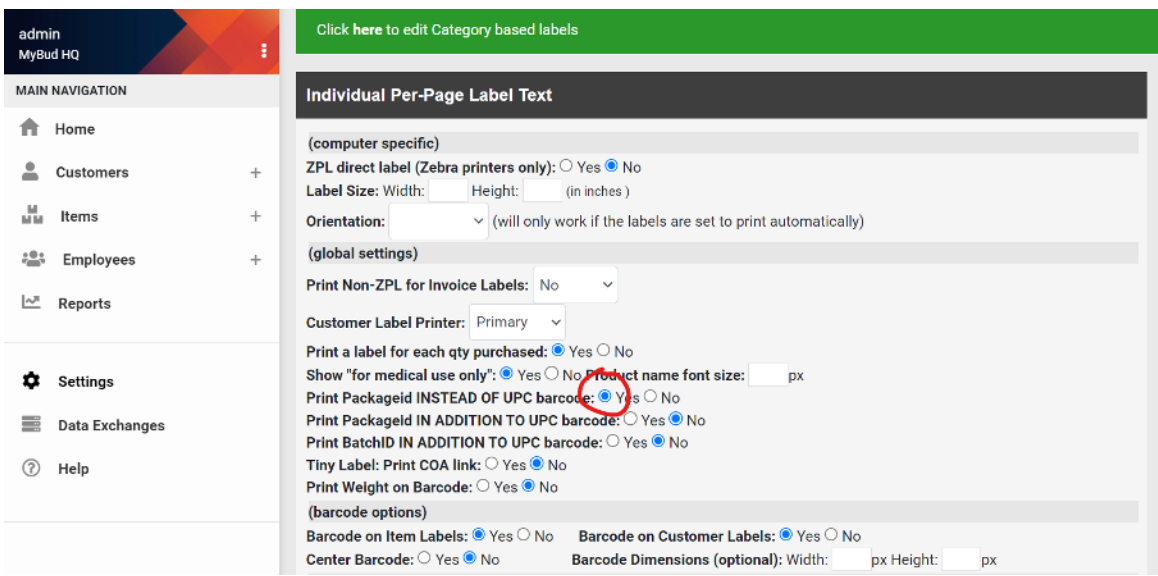

9) To print out the label, go to the item page and click on the UPC button.

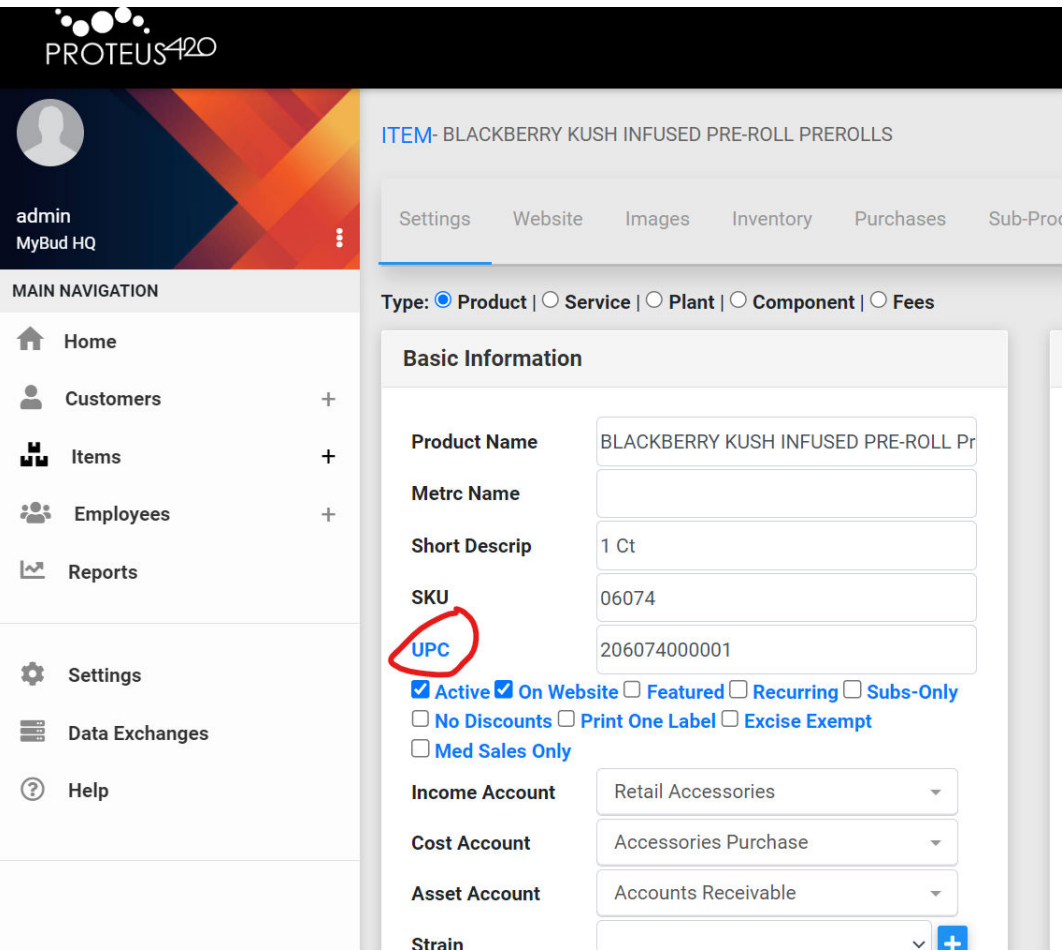

Your label should look something like this:

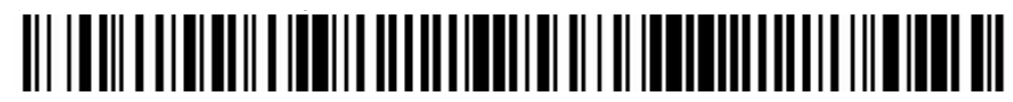

Terp Smack - Cured Resin - Dirty Concentrates

1A40A0300004EE9000000780

If, for any reason, you need a walkthrough on how to create a label please contact info@mybudpos.com.